## How to Use the iOS Mobile App (Parents)

Images below are from Apple devices, but the Android app looks very similar. <u>View Android images here</u>.

| Step 1: Activate ParentVUE SIS Account                                                  | You will use the same username and log in for Schoology that you use for ParentVUE                                                                                                    |
|-----------------------------------------------------------------------------------------|----------------------------------------------------------------------------------------------------|
| Step 2: Download Schoology<br>App from App Store. It's free!                            | S                                                                                                    |
| Step 3: Search for Fairfax County Public Schools (do not type the name of your school). | S schoology Type: Fairfax County Public Schools  Log in through your School  Q Find your school or domain  OR  og in the www.schoology.com  CONTINUE  Need help logging in? Click here.  New? Sign up on Schoology.com |
| Step 4: Log in                                                                          | Your username and password are the same as what you use to log into SIS ParentVUE.                                                                                                    |
| Step 5: See updates for parents                                                         | Your Schoology account defaults to parent view, where you will see updates from our All Parent course. Use the Navigation Menu in the top left corner to see what else is available.                                   |

Step 6: View your child's courses

Click the top left corner to see the navigation menu. Then, choose "My Children." Here, you can view your child's activity in Schoology- courses, groups, and calendar.

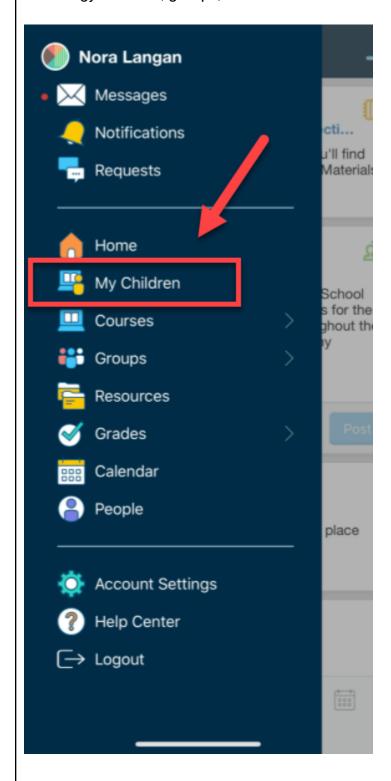

Step 7: Switch between Student Activity and Enrollments

From **My Children**, you can switch between **Student Activity** and **Enrollments** (to view courses).

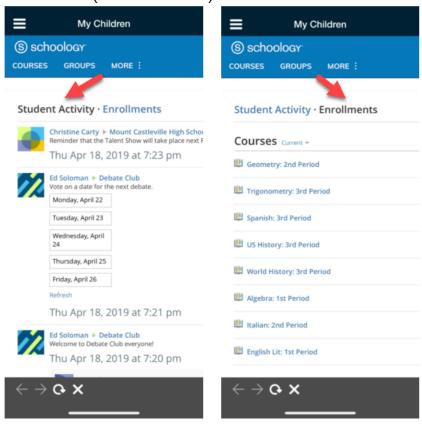

Step 8: Switch between children if you have multiple children in FCPS

If you have multiple children, tap "**More**" in the header to switch to a different child's view.

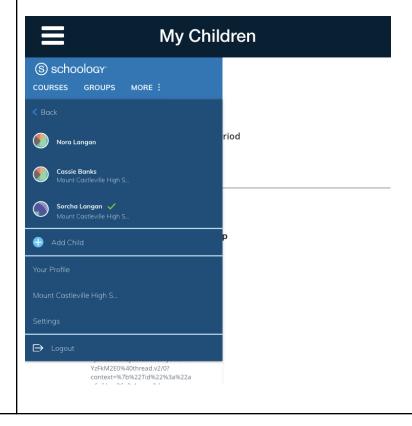

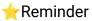

Please remember, any assignment or information that is posted as a Google Doc, Google Slides, Google Sheets, or anything else in Google Drive will **not** be visible to parents. FCPS has a protected wall, where only in-network people can view Google created materials. If you have a question about a specific assignment, ask your child to log in to show you or email the teacher for further questions.